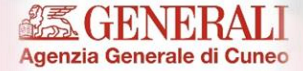

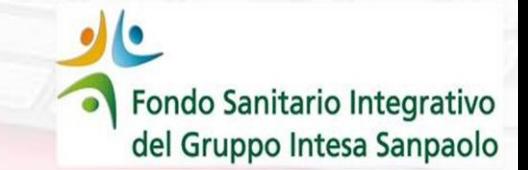

# **LTC Long Term Care volontaria**

### **Istruzioni per la registrazione e sottoscrizione della polizza**

#### **Attenzione**

ogni assicurando deve autenticarsi sul sito

<https://ltccuneo.azurewebsites.net/> e provvedere direttamente alla propria iscrizione

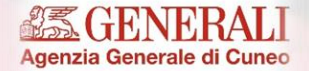

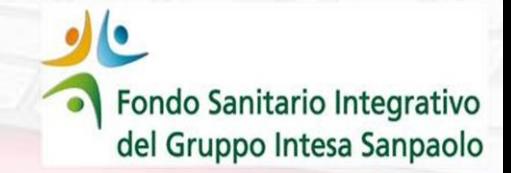

# **Long Term Care volontaria**

**LTC** 

#### **Ricorda**

✓ La registrazione e la sottoscrizione deve essere perfezionata sul sito della Compagnia accedendo al seguente sito: <https://ltccuneo.azurewebsites.net/>

✓ Può essere sottoscritta solamente **da chi ha effettuato la pre-adesione tramite il Fondo Sanitario Integrativo del Gruppo ISP**

✓ Ogni aderente deve provvedere **in autonomia** alla propria sottoscrizione

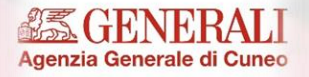

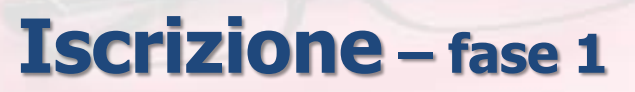

Fondo Sanitario Integrativo del Gruppo Intesa Sanpaolo

- Collegarsi al sito **<https://ltccuneo.azurewebsites.net/>** e, nella sezione ISCRIVITI, inserire
	- Nome
	- Cognome
	- Codice fiscale

In tal modo si crea il profilo dell'utente.

NB: tutti i campi devono essere valorizzati altrimenti la procedura non permette di proseguire ed i campi mancanti vengono evidenziati in rosso.

• Successivamente premi **INVIA**

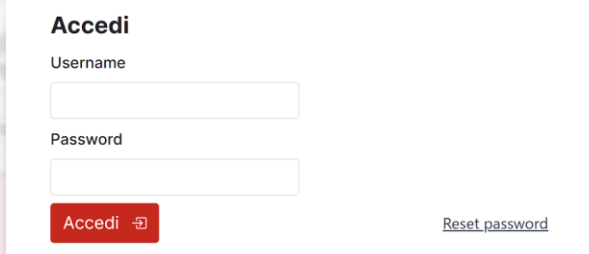

#### **Iscriviti**

Cosa stai aspettando? Inserisci i tuoi dati e accedi all'area riservata e scopri tutti i vantaggi della LONG TERM CARE, ci vorrà solo qualche minuto!

Nome

Cognome Codice fiscale Inizia  $\rightarrow$ 

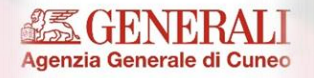

# **Iscrizione – fase 2**

Fondo Sanitario Integrativo del Gruppo Intesa Sanpaolo

- Premuto invio viene presentata la maschera riportata qui a fianco
- I campi **e\_Mail** e **Cellulare** sono obbligatori
- Il numero di telefono deve corrispondere a quello di un cellulare - deve essere indicato anche il prefisso internazionale – (+39) per l'Italia (non inserire spazi  $\alpha$ caratteri speciali come / \* - )
- La **presa visione della privacy è obbligatoria**; in mancanza della spunta appare un messaggio di avviso
- Premere il tasto **Conferma**

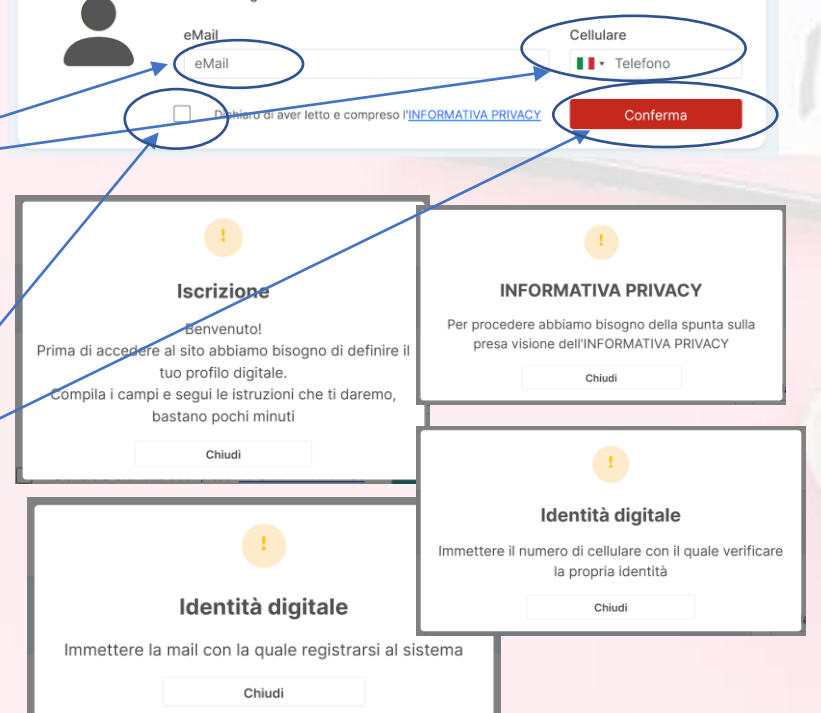

Identità digitale

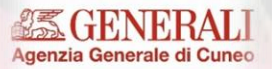

# **Iscrizione – fase 3**

Fondo Sanitario Integrativo del Gruppo Intesa Sanpaolo

- Premendo il tasto Conferma viene avviata la procedura di verifica dell'identità fornita
- Viene inviata una mail contenente un codice di verifica all'indirizzo specificato; il codice deve essere inserito e verificato
- Se il codice immesso non fosse corretto, l'utente viene avvisato con un messaggio; basterà premere di nuovo il tasto Conferma per avviare nuovamente la verifica
- La stessa funzione di verifica viene applicata anche al numero di cellulare, tramite l'invio di un SMS

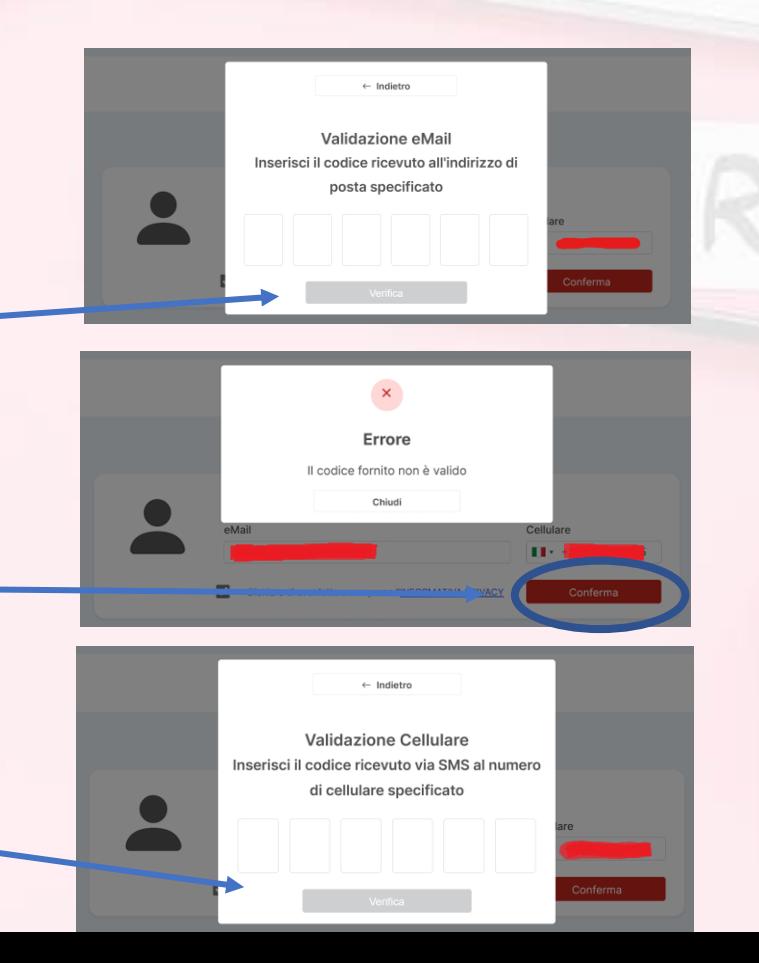

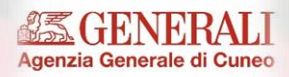

# **Iscrizione – fase 4**

Fondo Sanitario Integrativo del Gruppo Intesa Sanpaolo

- Completata la verifica del profilo digitale è possibile creare la **propria password di accesso**
- Un messaggio colorato in basso illustra la qualità della password che si sta immettendo.
- Il requisito minimo richiesto è una lunghezza di minimo 8 caratteri di almeno un numero, un carattere speciale, una lettera maiuscola e una lettera minuscola (Es. Assicurazione2023!)
- La password inserita nel box Conferma dève corrispondere a quella digitata nel campo Password altrimenti il tasto Imposta password non viene abilitato
- Come controllo di sicurezza, viene inviato un codice di verifica al cellulare indicato in precedenza
- Immettere il codice per completare la procedura
- Una volta immesso il codice, il sistema ci informa che la registrazione è stata completata
- Chiudendo il messaggio si viene riportati alla pagina iniziale, da dove è possibile fare il login

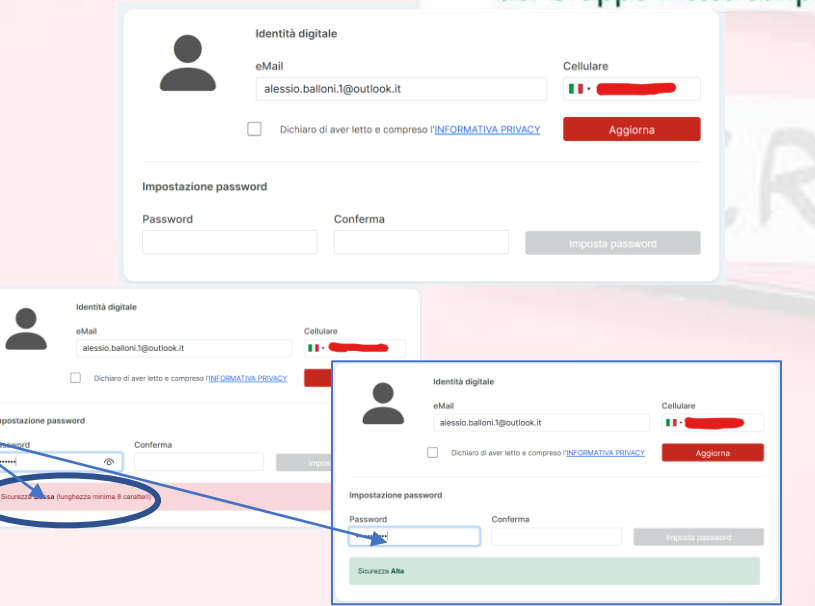

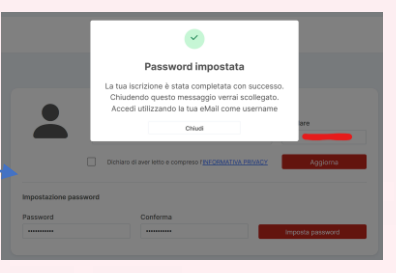

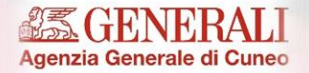

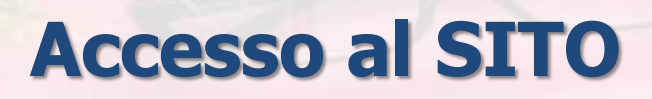

Fondo Sanitario Integrativo del Gruppo Intesa Sanpaolo

• Per accedere al sito si deve utilizzare come username la mail indicata nella fase di iscrizione e la password appena impostata

## **Primo accesso**

- Al primo accesso il sistema ci chiede la conferma della presa visione dell'informativa privacy e l'autorizzazione al trattamento dei dati personali
- Se non si presta il consenso, il sistema ci riporta alla pagina di login
- Il consenso viene registrato solo se vengono attivate entrambe le spunte

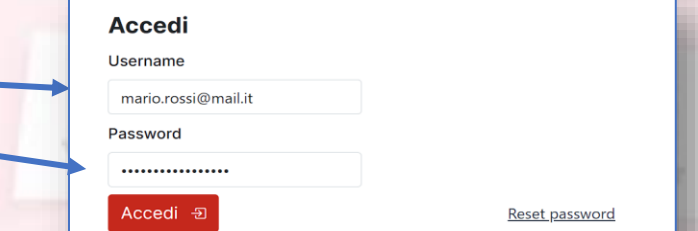

#### **TRATTAMENTO DEI DATI PERSONAL**

Per consentire l'utilizzo di questo Portale, I contitolari acquisiscono alcuni suoi dati personali e, pertanto forniscono una INFORMATIVA PRIVACY reperibile in questa area riservata e consultabile in qualsiasi momento

ati saranno trattati nel rispetto dei principi generali di cui alla normativa nazionale ed europea in materia di ei dati (d.lgs. 196/2003 e s.m.i.; d.lgs. 101/2018; Regolamento Europeo 2016/679 - GDPR), per le finalità e con le modelità indicate

- Dichiaro di aver preso visi se dell' INFORMATIVA PRIVACY e di averne compreso interamente il contenuto
- Autorizzo il trattamento delle categorie particolari dei miei dati personali, tra cui quelli relativi alla salute, per le finalità e secondo le modalità meglio specificato pell'informativa

Non do il cons

Do il co

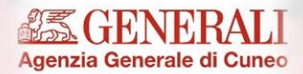

#### **Schermata iniziale**

- Accedendo alla pagina, verrà presentata la schermata HOME.
- Prima di sottoscrivere l'adesione, è necessario leggere i documenti contrattuali pubblicati
- Nei documenti contrattuali vengono precisate eventuali esclusioni e limitazioni.

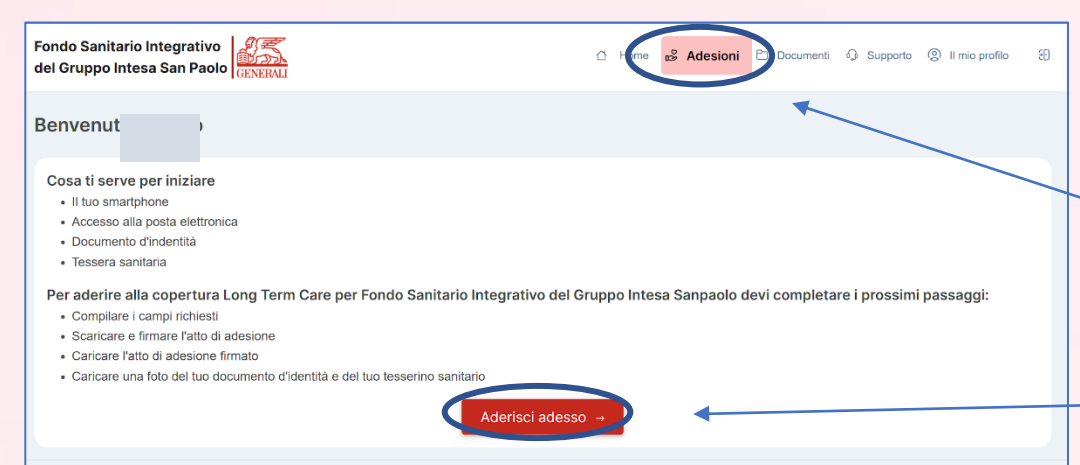

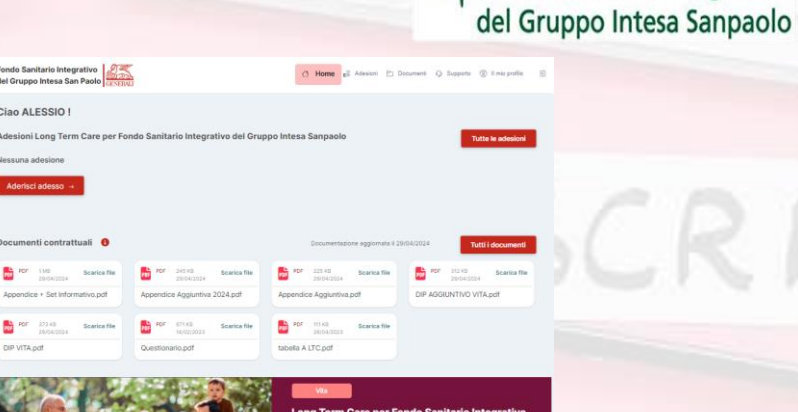

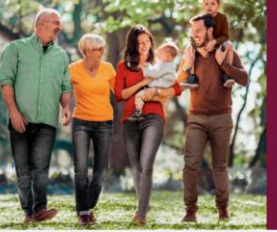

Fondo Sanitario Integrativo

70.00€ Cosa offre

• Per procedere alla sottoscrizione, è necessario **CLICCARE la sezione Adesioni** e successivamente il bottone **ADERISCI ADESSO**

2022 - Privacy Policy

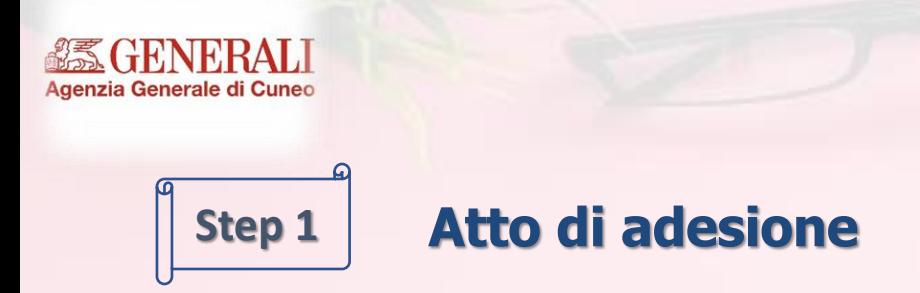

- Per completare l'adesione è necessario compilare due questionari
- Il primo è il **Profilo anagrafico**
- Tranne il campo «Ulteriore paese cittadinanza» **tutti i campi sono obbligatori**
- Dove applicabile, i campi hanno una funzione di auto completamento che suggerisce i valori possibili (Nazioni, Comuni, Impiego, Settore, …)

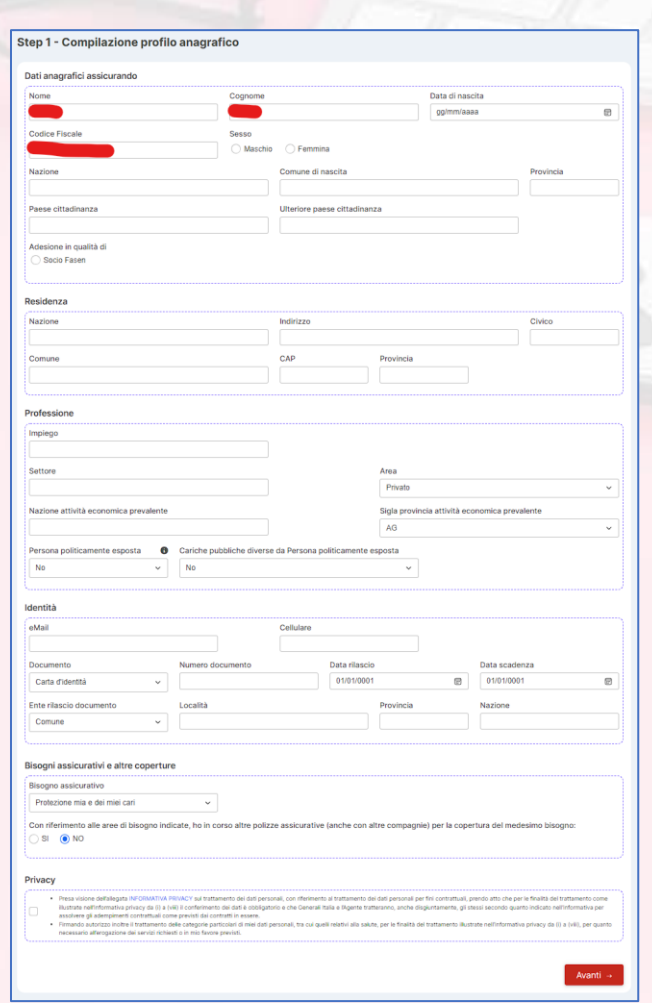

Fondo Sanitario Integrativo

del Gruppo Intesa Sanpaolo

## **CENERALI COMPILAZIONE PROFILO ANAGRAFICO**

Fondo Sanitario Integrativo  $\bullet$ del Gruppo Intesa Sanpaolo

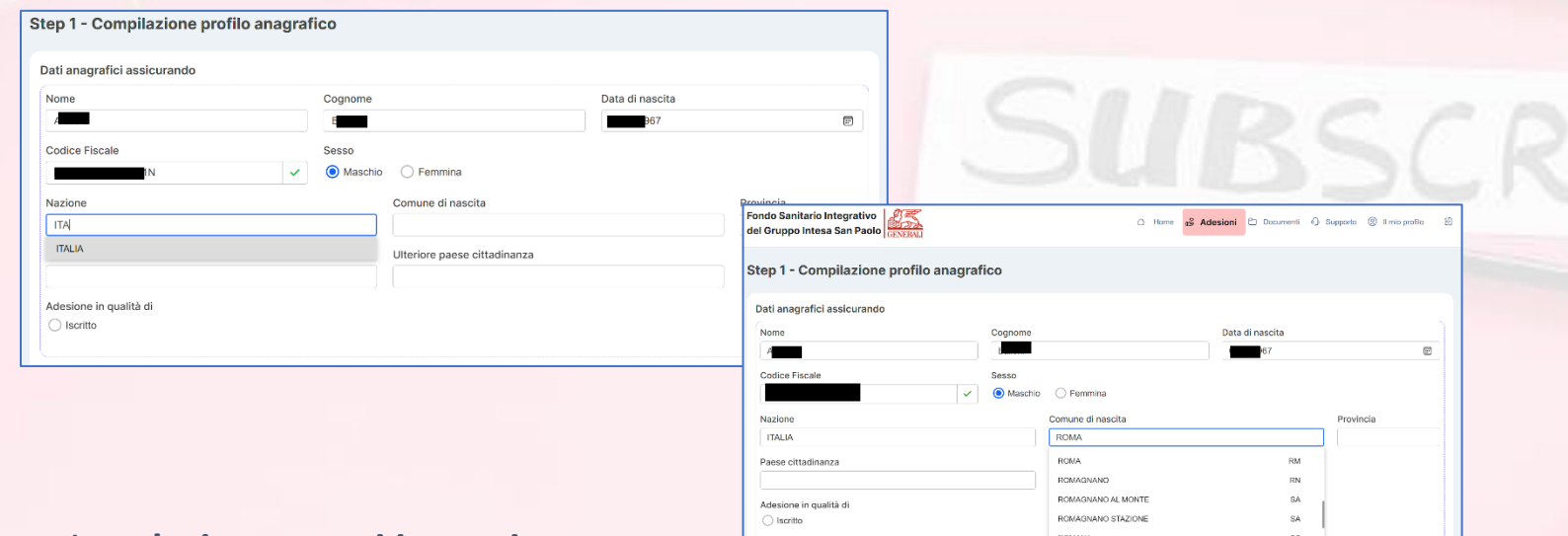

- E' necessario **valorizzare tutti i campi**.
- Iniziando a compilare alcuni campi, vi verrà proposta la scelta dal menù a tendina (come indicato nel campo COMUNE DI NASCITA)
- Nel campo PAESE CITTADINANZA, è necessario indicare il PAESE (ES. ITALIA, FRANCIA, GERMANIA, etc.)

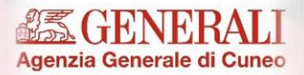

## **Sezione professione**

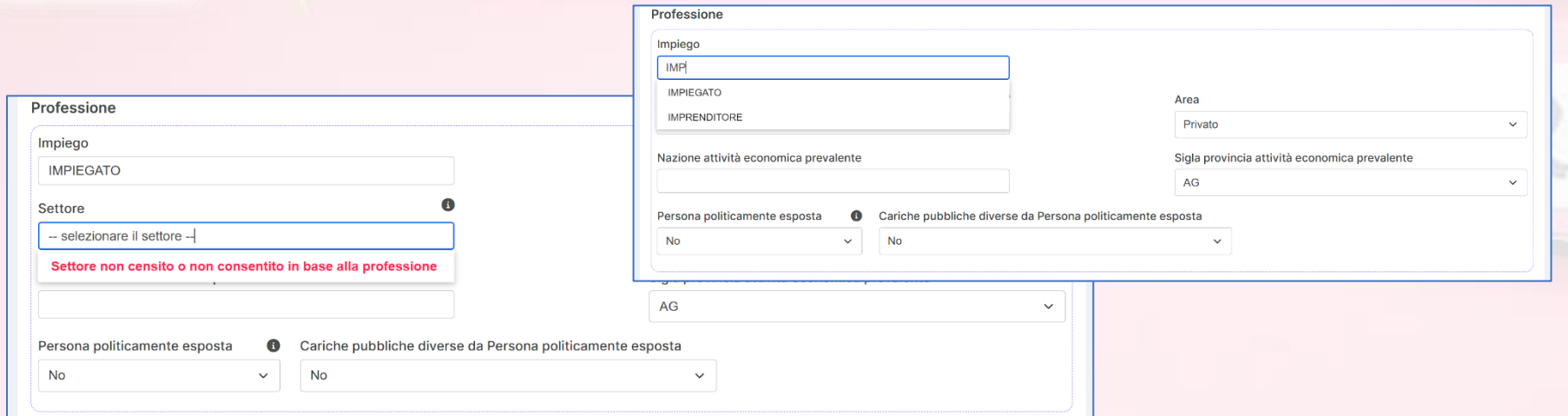

- Nella sezione riguardante la professione, vengono elencate nel menù a tendina le diverse possibilità.
- Inoltre, alcune professioni non danno la possibilità di scegliere liberamente il settore. Qualora venisse scritta erroneamente la professione o un settore non coerente, viene presentato l'errore «SETTORE NON CENSITO O NON CONSENTITO IN BASE ALLA PROFESSIONE»

#### **Sezione bisogni assicurativi caratteristiche e GENERALI** Agenzia Generale di Cuneo **finalità dei prodotti**

Fondo Sanitario Integrativo del Gruppo Intesa Sanpaolo

- Nella sezione riguardante «bisogni assicurativi e altre coperture»: è necessario indicare SI hel caso sia attiva la copertura LTC prevista dal CCNL del Credito, indicando protezione mia e dei miei cari
- E' obbligatorio spuntare le caratteristiche e finalità dei prodotti e la privacy, per poter procedere
- Premendo il tasto Avanti, nel caso in cui risultino campi non compilati, il sistema ci avvisa con un messaggio e colora di rosso i bordi dei campi mancanti.

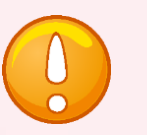

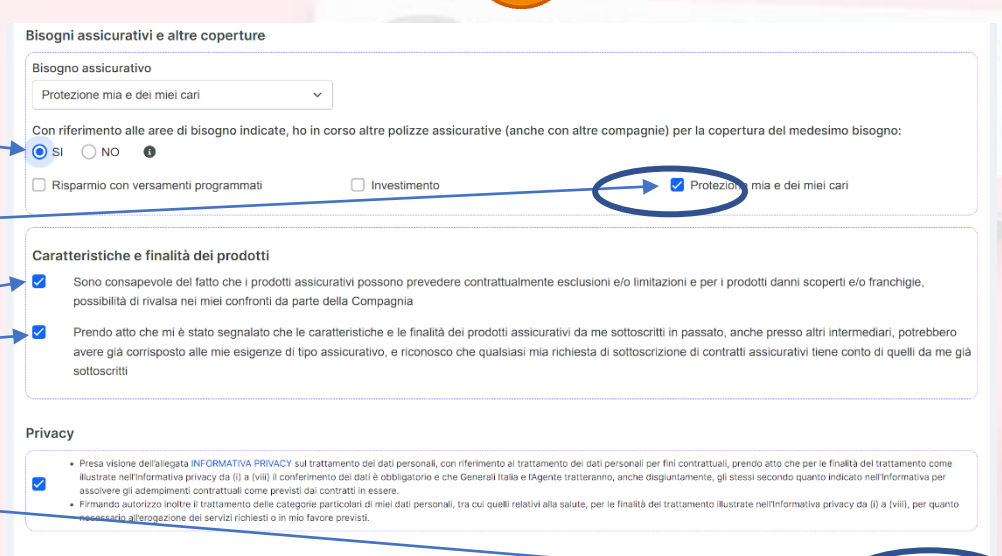

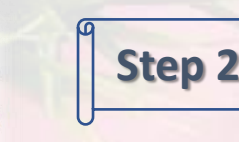

ızia Generale di Cuneo

#### • Il questorio sanitario viene proposto **solo a chi ha più di 55 anni**

**Questionario sanitario**

- Si compone **di 4 domande**, corrispondenti alle casistiche di esclusione previste dai documenti contrattuali: ha lo scopo di avvertire le persone che non rientrano nelle condizioni di salute per poter entrare in copertura dell'impossibilità di sottoscrivere la polizza
- Solo **a chi risponde negativamente a tutte 4 le domande** viene consentito di procedere con la sottoscrizione della polizza
- Prima di compilare il questionario, è necessario consultare i documenti contrattuali pubblicati nella sezione HOME.

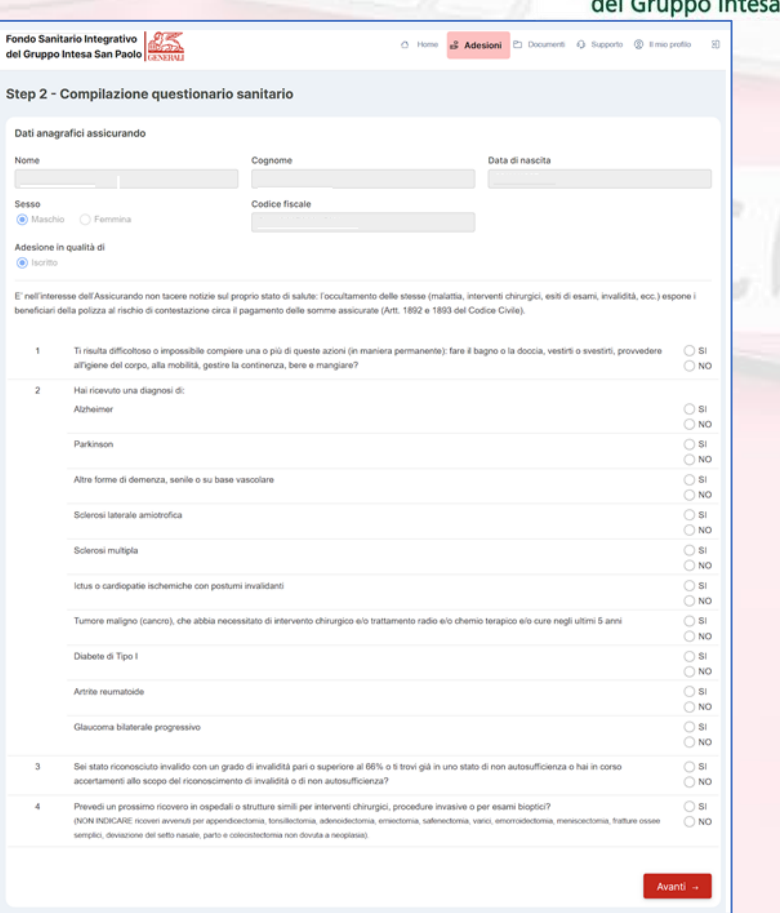

Fondo Sanitario Integrativo

Sanpaolo

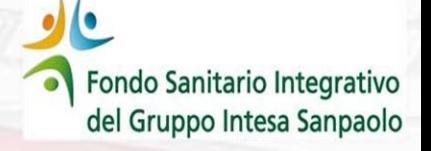

Agenzia Generale di Cuneo

### **Autodichiarazione**

- Chi **ha meno di 55 anni** deve prendere visione dell'autodichiarazione
- Va data conferma di essere in buona salute e di non essere affetti da alcune patologie che precludono la possibilità di sottoscrivere la polizza.
- Prima di compilare l'autodichiarazione, è necessario consultare i documenti contrattuali pubblicati nella sezione HOME.

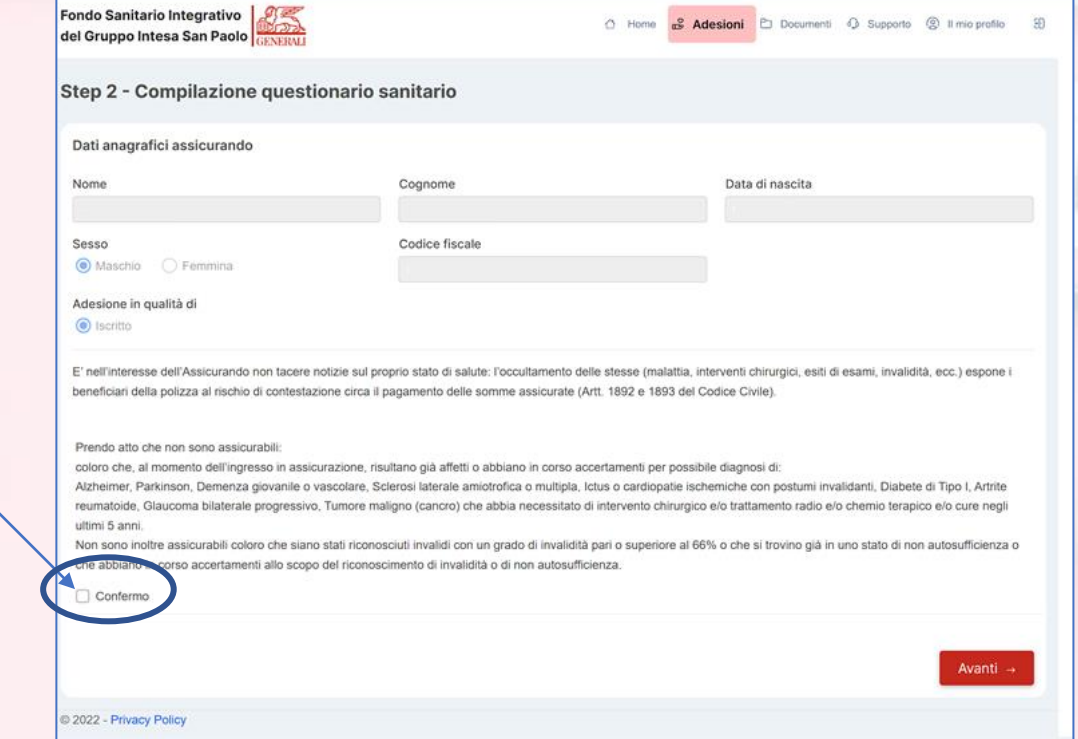

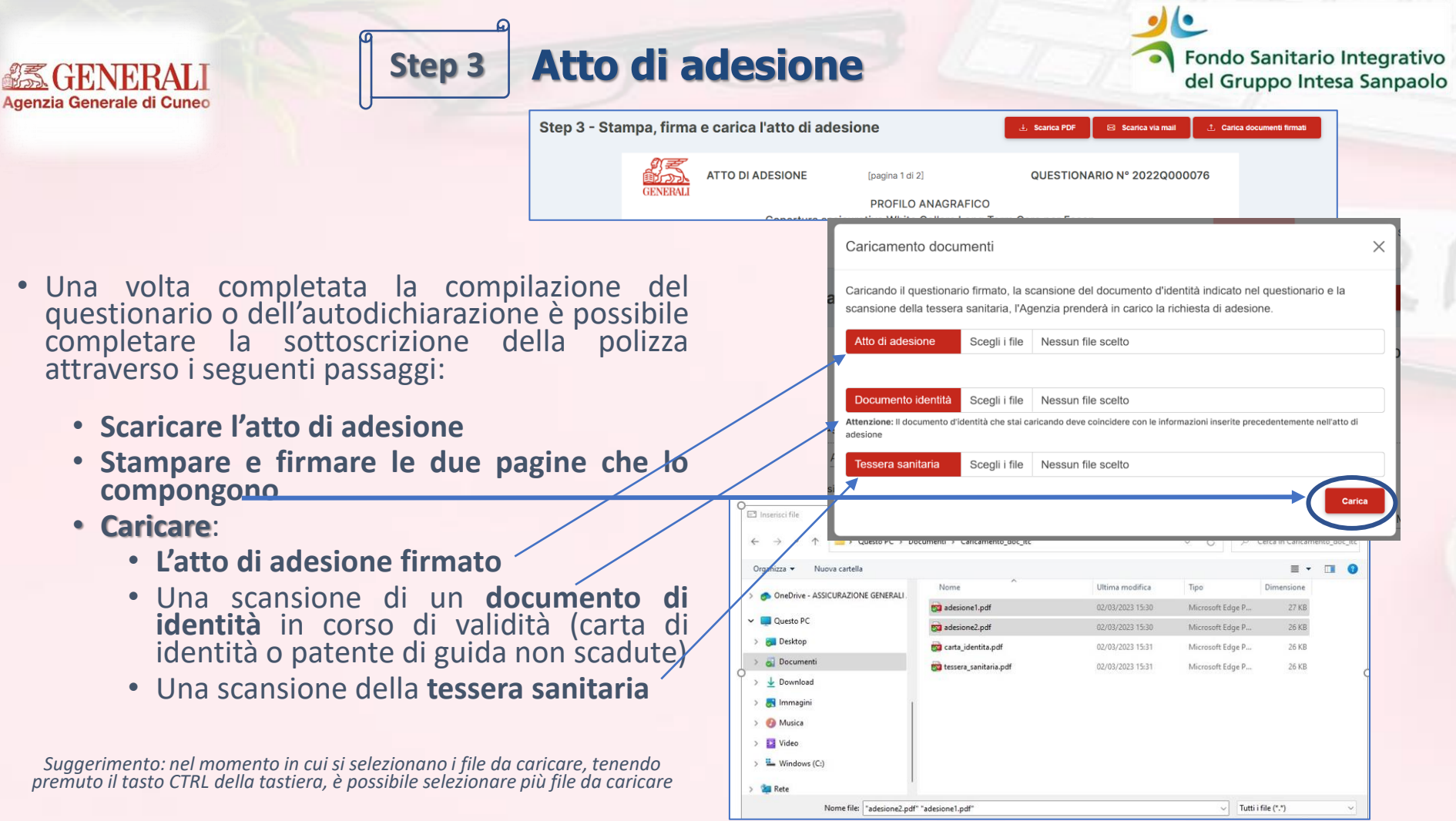

é

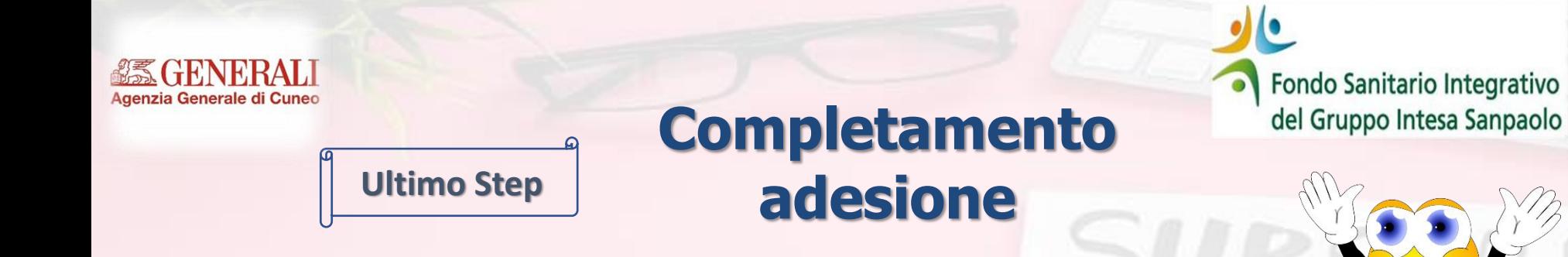

- Premendo il tasto carica, la sottoscrizione della polizza è completata
- A conferma viene inviata una mail e accedendo alla piattaforma lo stato sarà «COMPLETATA»
- Il sottoscrittore riceverà mail di CONFERMA al termine della procedura d'iscrizione

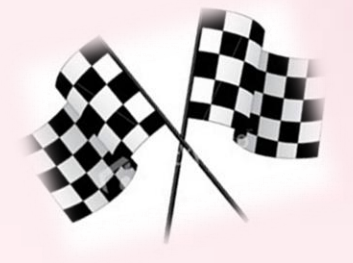